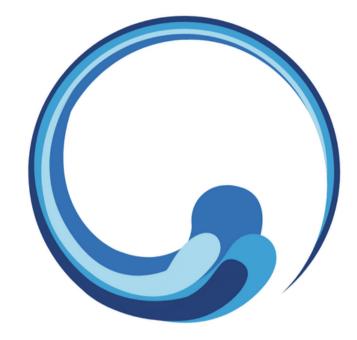

# How to get your short link to Google Reviews

# Step 1: Go to https://business.google.com/dashboard

Google My Business

Overview

**Business Profile** 

Website FAQ Contact

<u>Click HERE to go to your Google Business Page</u>

### Engage with customers on Google for free

With a Google My Business account, you get more than a business listing. Your free Business Profile lets you easily connect with customers across Google Search and Maps.

Manage now

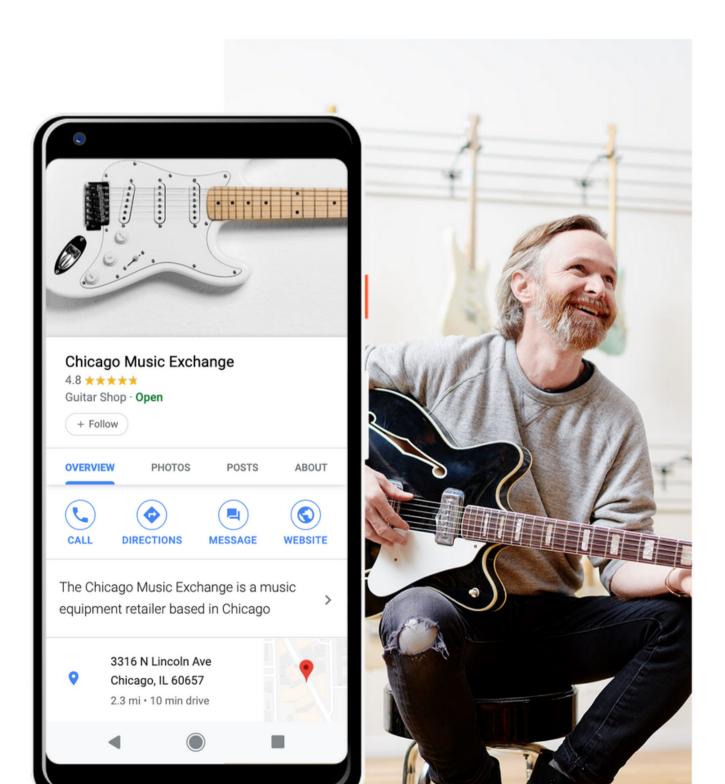

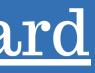

Sign in

Manage now

### Step 2:Get your first review

| 101 N | <b>Spot</b><br>Colorado St. #2854<br>Ier, AZ 85244 |
|-------|----------------------------------------------------|
|       | Home                                               |
|       | Posts                                              |
|       | Info                                               |
|       | Insights                                           |
|       | Reviews                                            |
|       | Messages                                           |
|       | Photos                                             |
|       | Products                                           |
|       | Services                                           |
|       | Website                                            |
| ι     | Jsers                                              |
|       | Create an ad                                       |
|       | Get custom Gmail                                   |
|       | Add new business                                   |
|       | Businesses                                         |

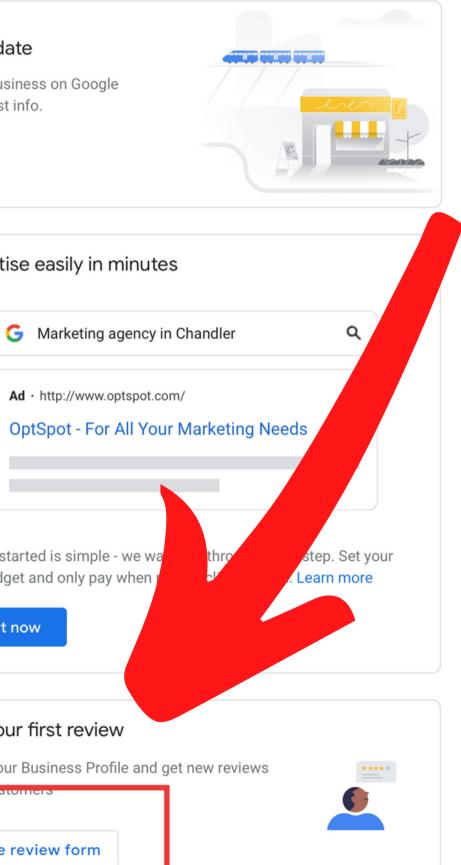

# Step 3: Copy this link and give to OptSpot

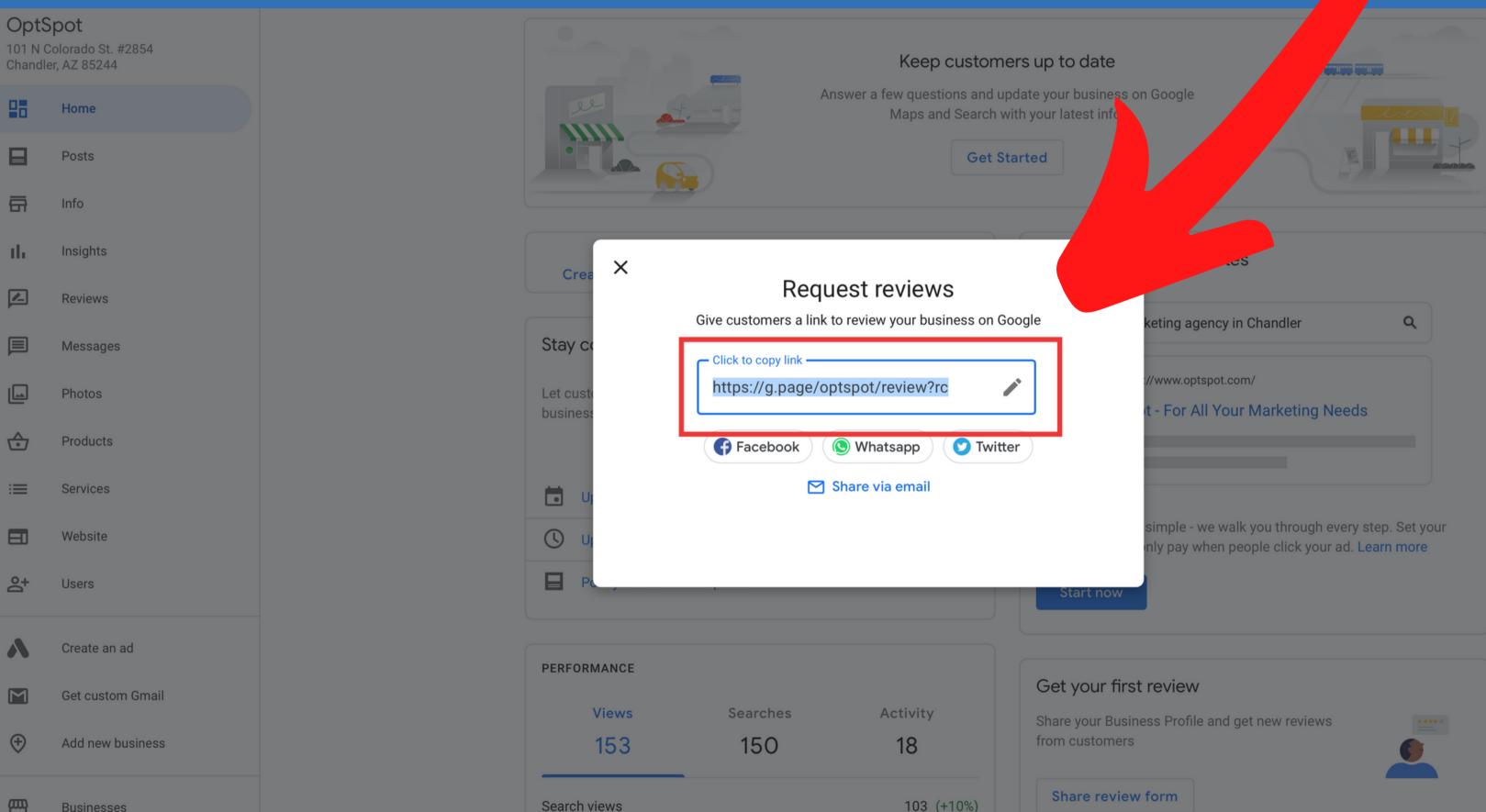